## キャッシュ削除方法

2024年5月3日に賃金控除事務支援サービスのシステムメンテナンスを実施しました。 本メンテナンスに伴い、5月7日以降本サービスを利用する際に、メンテナンス前の古いキャッ シュ情報が端末に残っていることで、画面上のボタンを押下できない等の不具合が発生する可 能性があります。

つきましては、2024年5月7日以降の初回利用時に、下記「キャッシュクリア手順」(4 ペ ージ目以降記載)にしたがってキャッシュクリアを実施いただきますようお願いいたします。 なお、キャッシュクリアが必要となるのは5月7日以降の初回利用時のみとなります。

※キャッシュとは

表示した web ページのデータを一時的にコンピュータに保存する機能です。

同じページにアクセスしたときにキャッシュを参照することですばやくページを表示することができ ますが、キャッシュが原因でメンテナンス前の古い情報が表示されてしまう場合があります。

キャッシュクリアを行わずに本サービスを利用した場合、下記のような事象が発生する可能 性があります。

≪事例1≫

ログイン画面にてパスワードを入力後に表示されるログインパスワード変更画面において、 変更ボタンを押下しても動作しない

※2024年5月7日以降の初めてログインする際、必ずログインパスワード変更画面が表示されます 図1. ログインパスワード変更(期限切れ)画面

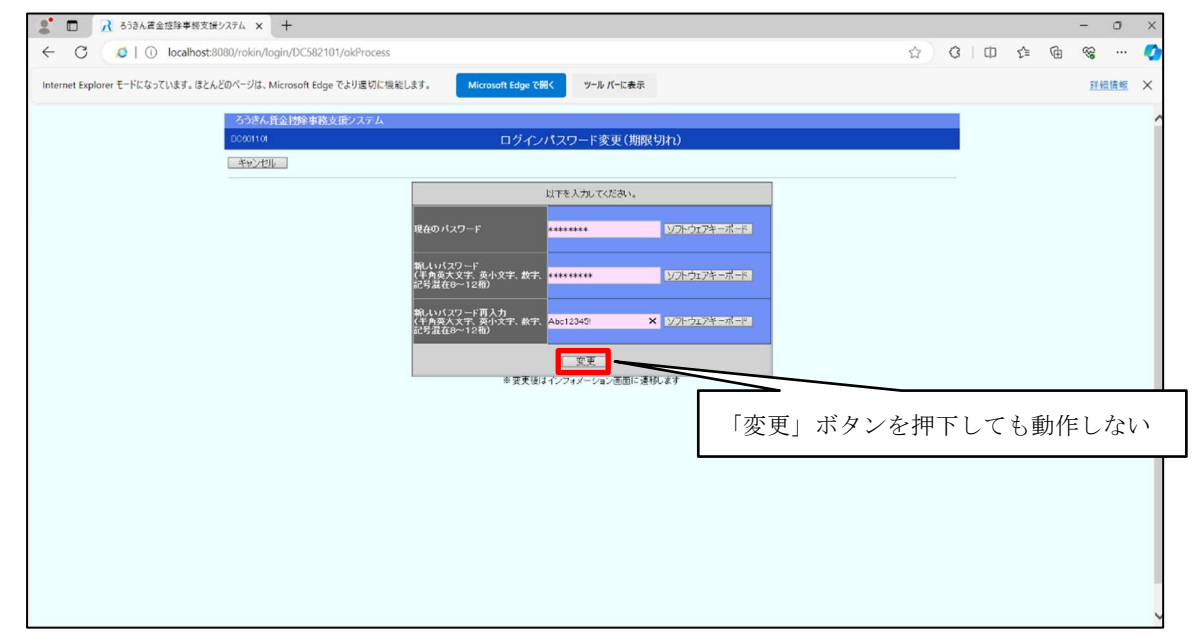

≪事例2≫

ログイン画面にてパスワードを入力後に表示されるログインパスワード変更画面において、 要件を満たしたパスワードを入力した場合もエラーとなる

図2. ログインパスワード変更(期限切れ)画面

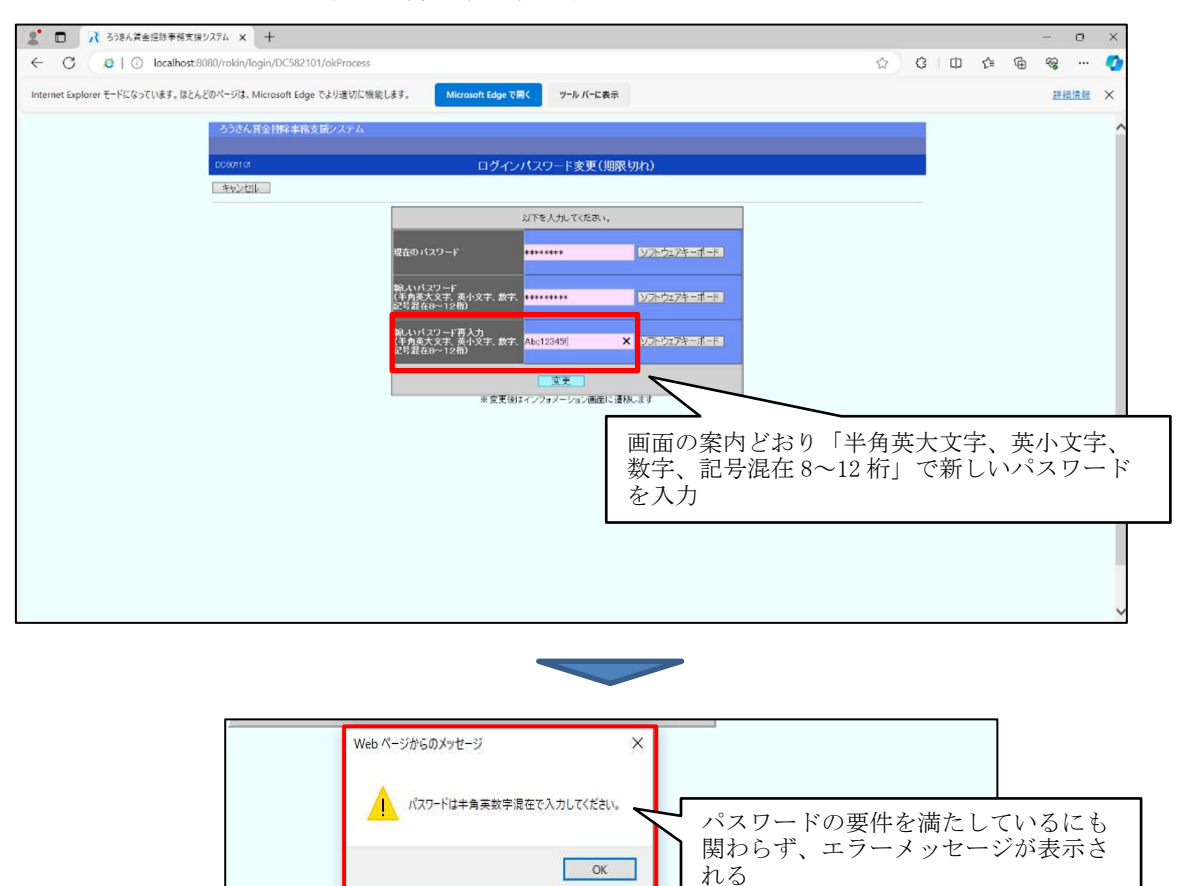

≪事例3≫

ログイン後に表示されるインフォメーション画面において、メニューバーが表示されない 図3.インフォメーション画面

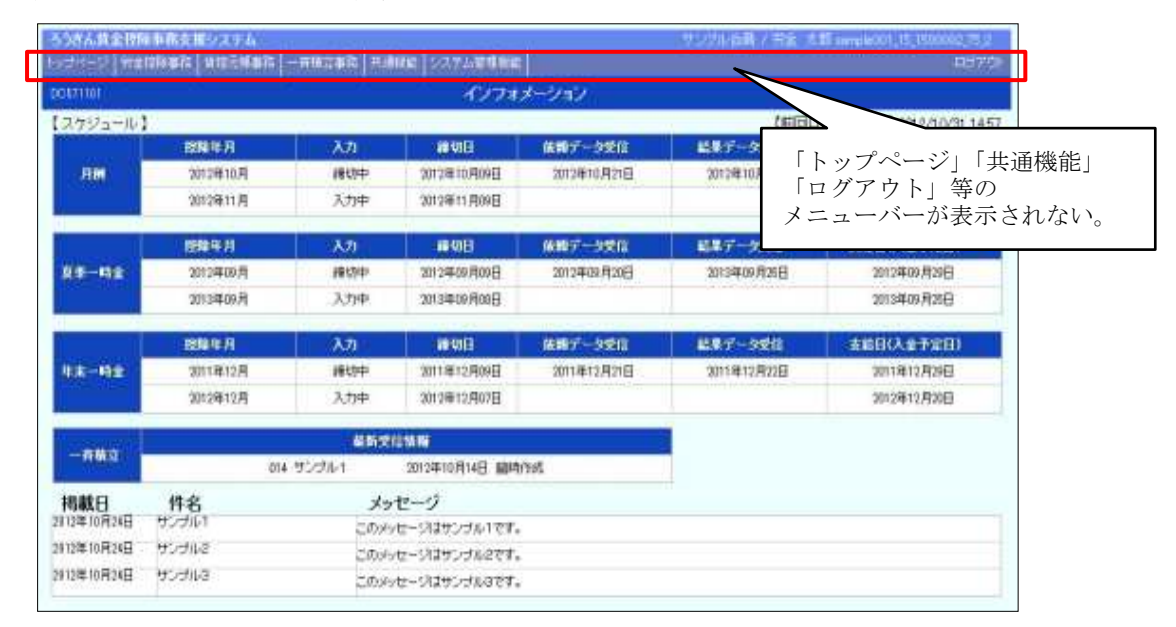

上記のような事象が発生した場合、次ページからの「キャッシュクリア手順」を実施してく ださい。

## キャッシュクリア手順

ブラウザモードによりキャッシュのクリア手順が異なります。

下記の手順にしたがってお使いのブラウザモードを確認していただき、ブラウザモードに沿 ってキャッシュのクリアを実施してください。

### 1. キャッシュクリアまでの流れ

キャッシュクリアまでの手順は次の通りです。

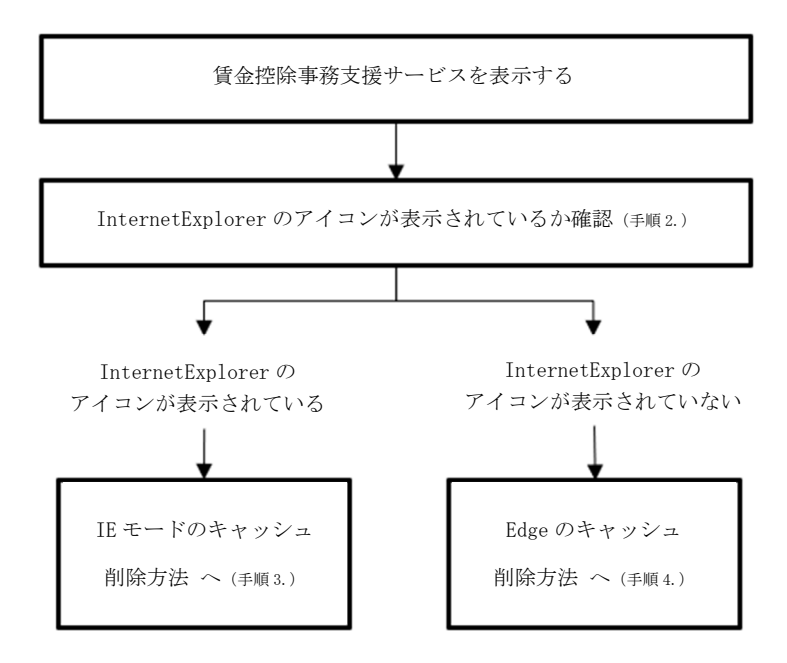

#### 2. 利用しているブラウザモードの確認方法

①賃金控除事務支援サービス(https://www.cjs-rokin.jp)にアクセスします。

②IE モードが設定された Web サイトを Microsoft Edge で開くと、

以下のように InternetExplorer のアイコンがブラウザ画面に表示されます。

図4.InternetExplorer ブラウザ画面

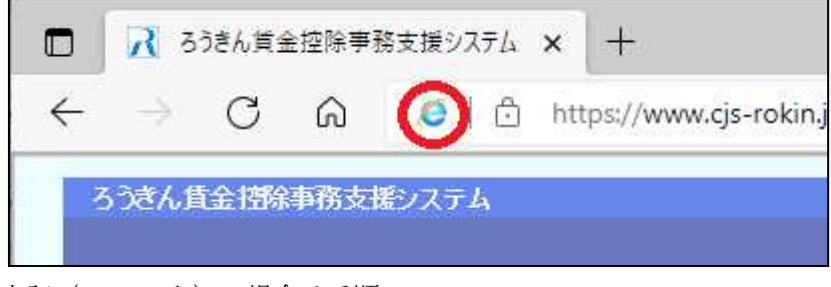

上記(IE モード)の場合は手順 3.へ

IE モードが未設定(Edge を利用)の場合は、以下のように表示され、 Internet Explorer のアイコンがブラウザ画面に表示されません。

図5.Edge ブラウザ画面

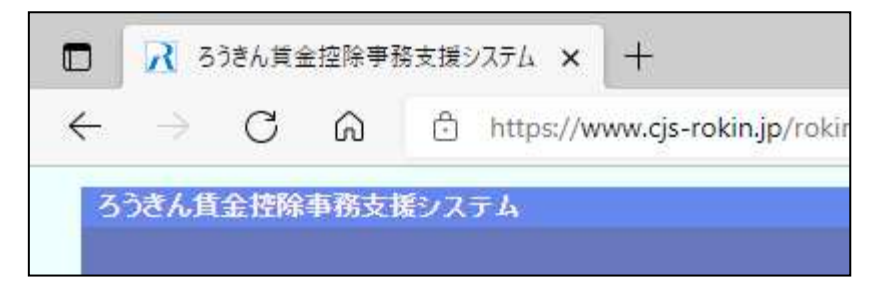

上記 (Edge) の場合は手順 4. へ

#### 3. IE モードのキャッシュ削除方法

Microsoft Edge を起動し、右上の「・・・」からメニューを展開し、「設定」をクリック します。

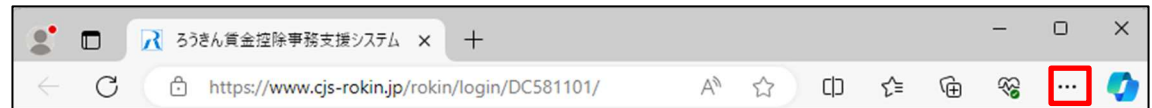

「プライバシー、検索、サービス」をクリックします。

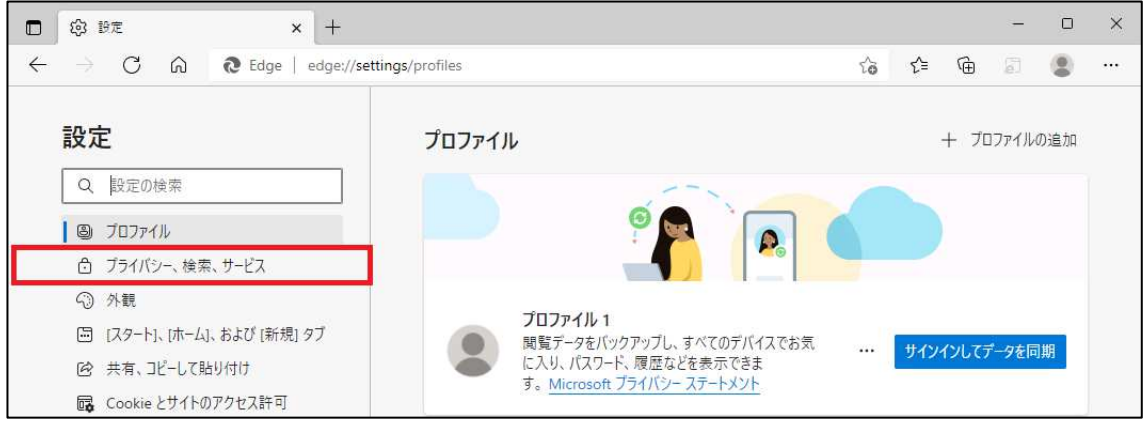

「Internet Explorer 閲覧データをクリアする」の「クリアするデータの選択」ボタンをク リックします。

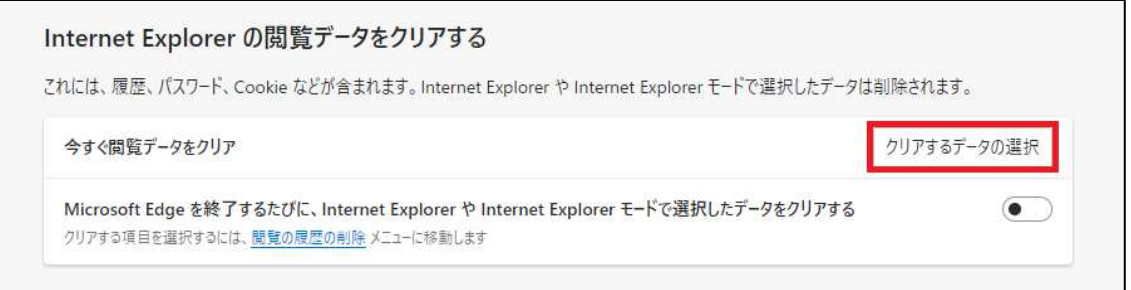

「閲覧の履歴の削除」画面が表示されます。「インターネット一時ファイル」を選択し、 [削除]ボタンをクリックします。処理が完了すると「閲覧の履歴の削除」画面が閉じます。 ※インターネットオプションからも同じようにキャッシュをクリアすることができます。

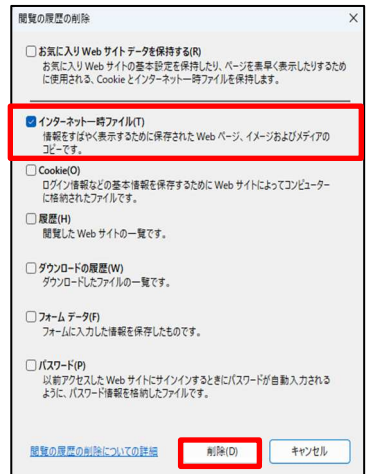

#### 4.Edge のキャッシュ削除方法

Microsoft Edge を起動し、右上の「・・・」からメニューを展開し、「設定」をクリック します。

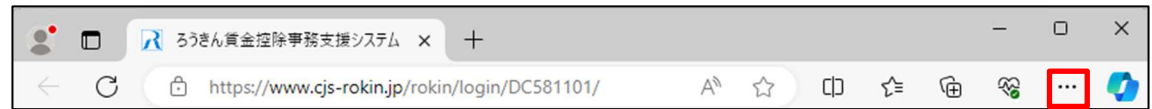

「プライバシー、検索、サービス」をクリックします。

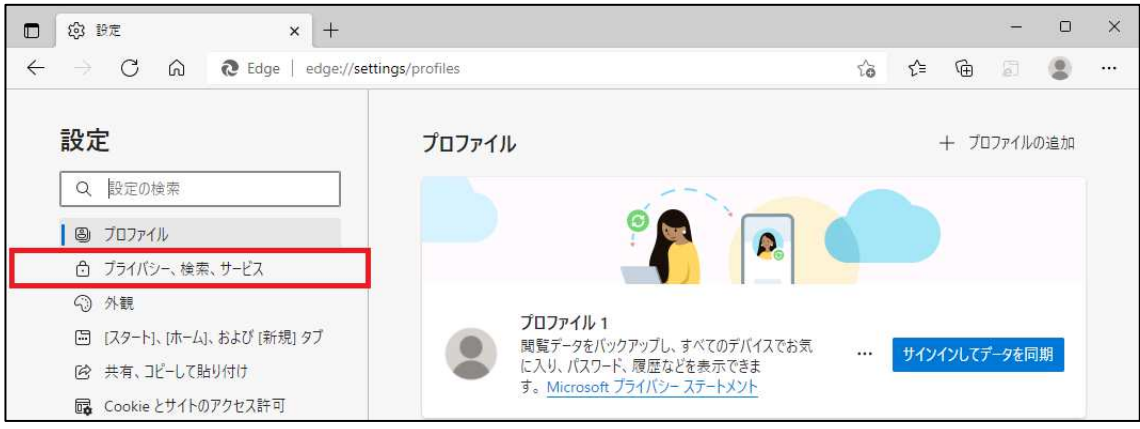

「閲覧データをクリア」の「クリアするデータの選択」ボタンをクリックします。

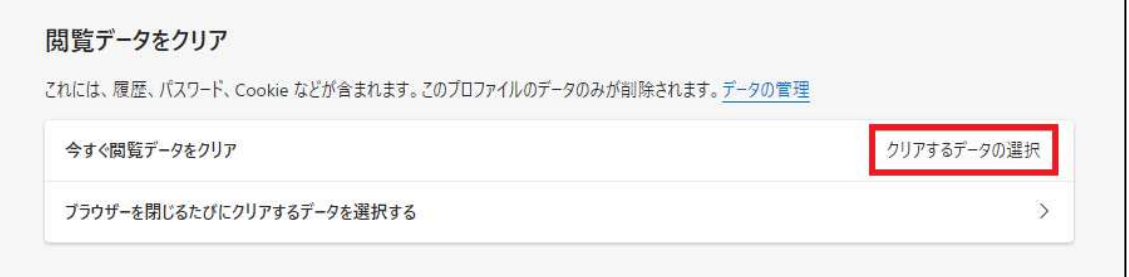

「閲覧データをクリア」画面が表示されます。項目「時間の範囲」で、「すべての期間」 を選択します。「キャッシュされた画像とファイル」を選択し、[今すぐクリア]をクリッ クします。処理が完了すると「閲覧データをクリア」画面が閉じます。

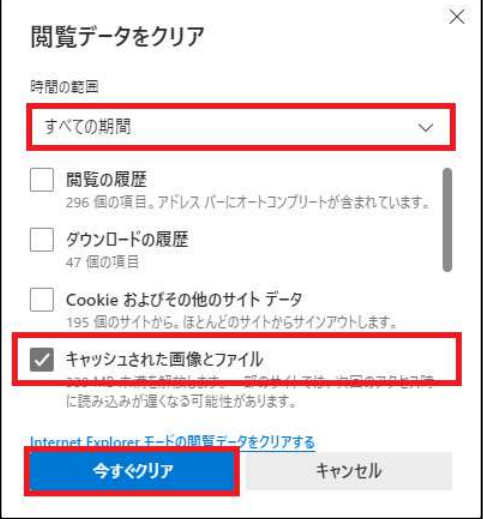

# キャッシュクリア後の操作

キャッシュクリア後は「×」ボタン押下で一旦ブラウザを閉じます。

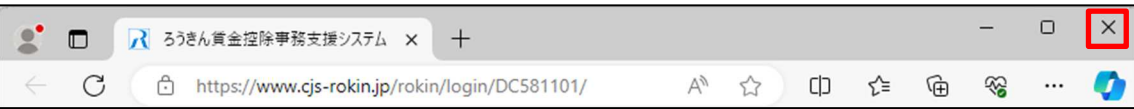

 その後、ブラウザを再度立ち上げ、賃金控除事務支援サービス(https://www.cjs-rokin.jp) にアクセスします。ログイン画面が開いたら通常どおりログインを行い、事象が解消されている ことをご確認ください。

以 上